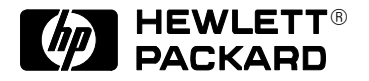

# **HP DesignJet 2500CP Printer**

Connecting Your Printer to a Network

Manual part number C4074–900111 Edition 1, April 1997

#### **Customer re-order number C4074–60121**

All rights are reserved. No part of the document may be photocopied, reproduced, or translated to another language without the prior written consent of Hewlett-Packard Company.

Ethernet<sup>®</sup> is a registered trademark of Xerox Corporation.

IBM LAN Server® is a registered trademark of International Business Machines Corporation.

Netware<sup>®</sup> and Novell<sup>®</sup> are registered trademarks of Novell Corporation.

Microsoft LAN Manager®, Microsoft Windows for Workgroups<sup>®</sup>, Microsoft Windows  $NT^{\circ}$  are US-registered trademarks of Microsoft Corporation.

SPARCstation<sup>®</sup> is a registered trademark of SPARC International, Inc.

 $\text{UNIX}^{\circledR}$  is a registered trademark in the United States and other countries, licensed exclusively through X/Open Company Limited.

#### **Notice**

The information contained in this document is subject to change without notice and should not be construed as a commitment by the Hewlett-Packard Company.

**Hewlett-Packard assumes no responsibility for any errors that may appear in this document nor does it make expressed or implied warranty of any kind with regard to this material, including, but not limited to, the implied warranties of merchantability and fitness for a particular purpose.** 

The Hewlett-Packard Company shall not be liable for incidental or consequential damages in connection with, or arising out of the furnishing, performance, or use of this document and the program material which it describes.

# **Contents**

### **Introduction 2**

Networks Supported by the HP JetDirect Print Server Installed in This Printer 3 Tasks 3

### **Connecting the Printer to Your Network 4**

#### **Configuring the HP JetDirect Print Server Using the Printer's Front Panel**

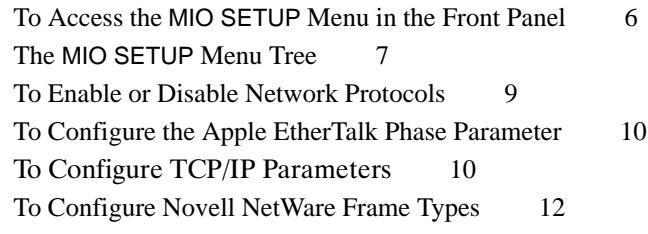

### **Next Steps 12**

### **Introduction**

Your HP DesignJet 2500CP printer comes with a network interface already installed. This interface is an HP JetDirect Print Server (HP product number J2552B), which is a card installed at the rear of the printer. Looking from the rear, this is behind the parallel interface.

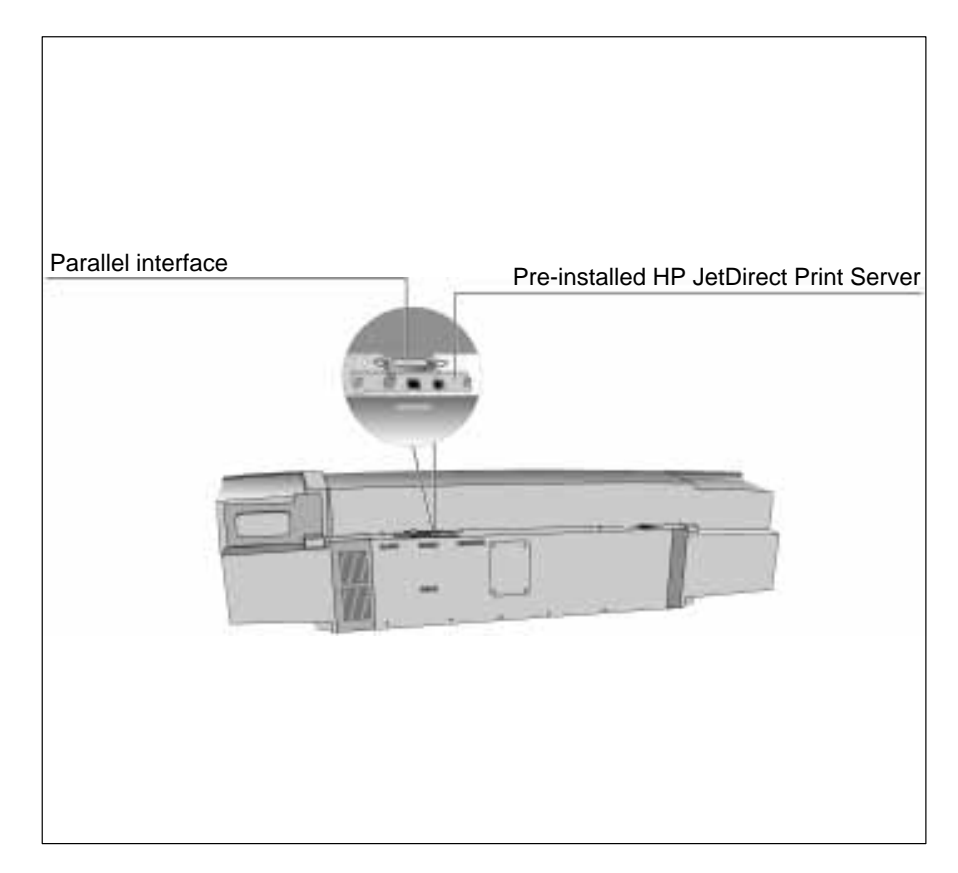

In this document, we also refer to the HP JetDirect Print Server simply as the HP JetDirect Card.

### **Networks Supported by the HP JetDirect Print Server Installed in This Printer**

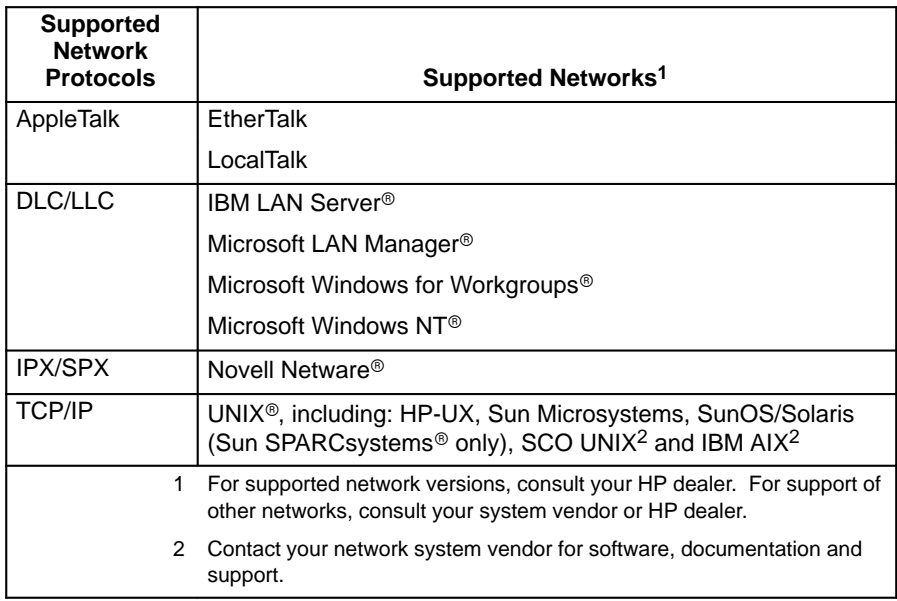

Information on supported versions is also available in the *HP JetDirect Print Server Software Installation Guide*.

### **Tasks**

How to set up the printer is explained in the accompanying SetUp Guide. Referring to the tasks in that guide, you should already have done steps 1 through 6. If you are connecting the printer to a network using the HP JetDirect Card, the tasks covered in this short document replace task 7 in the SetUp Guide.

You need to

- **1** connect the printer to your network (see page 4)
- **2** configure the HP JetDirect Card, using the printer's front-panel menus (see page 5)

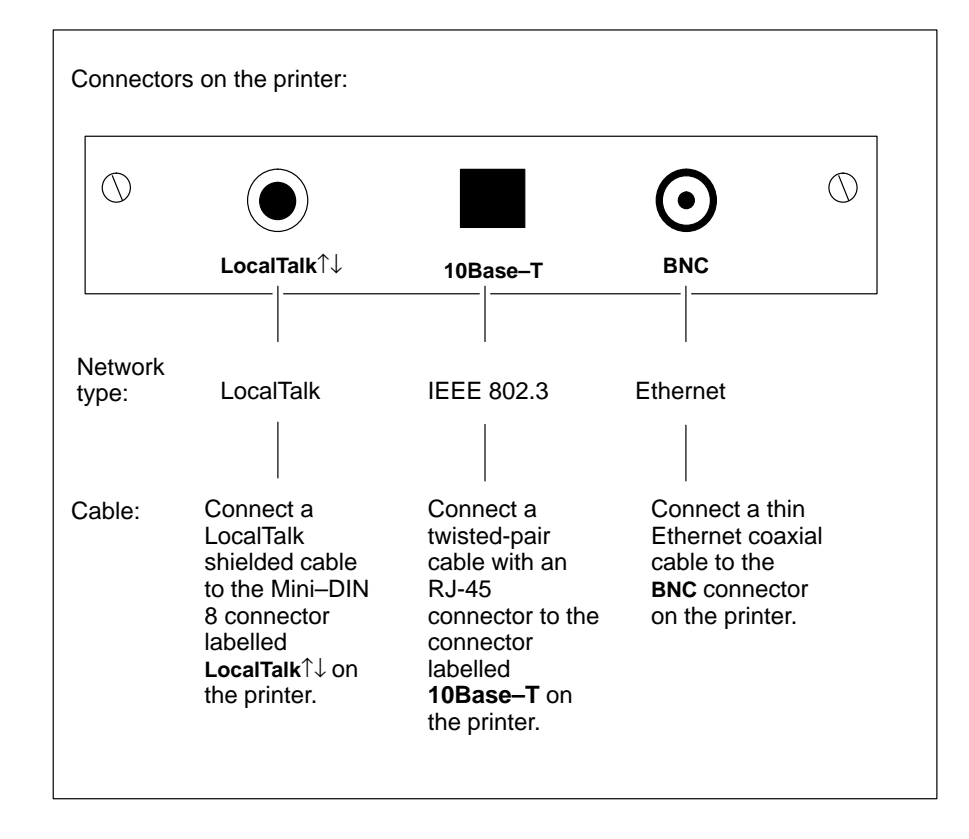

## **Connecting the Printer to Your Network**

### **Configuring the JetDirect Print Server Using the Printer's Front Panel**

From the printer's front panel, you can

- Enable or disable network protocols (relevant to all networks). See page 9.
- Configure Apple EtherTalk Phase parameters (relevant only to AppleTalk networks using EtherTalk). See page 10.
- Configure TCP/IP parameters (relevant only to UNIX networks). See page 10.
- Configure Novell NetWare frame types (relevant only to Novell NetWare networks). See page 12.

All these configuration tasks are done by choosing options in the MIO SETUP menu. (MIO = modular input/output = network interface.)

## **To Access the MIO Setup Menu in the Front Panel**

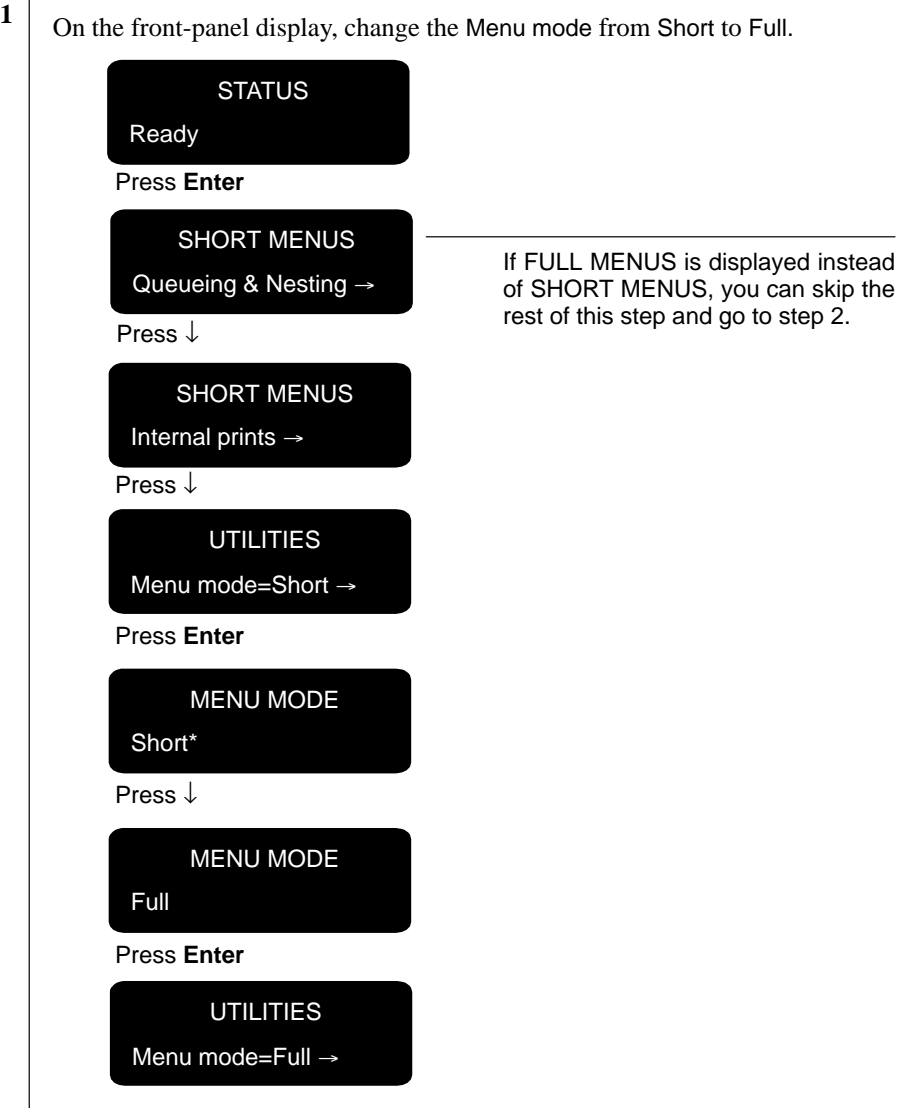

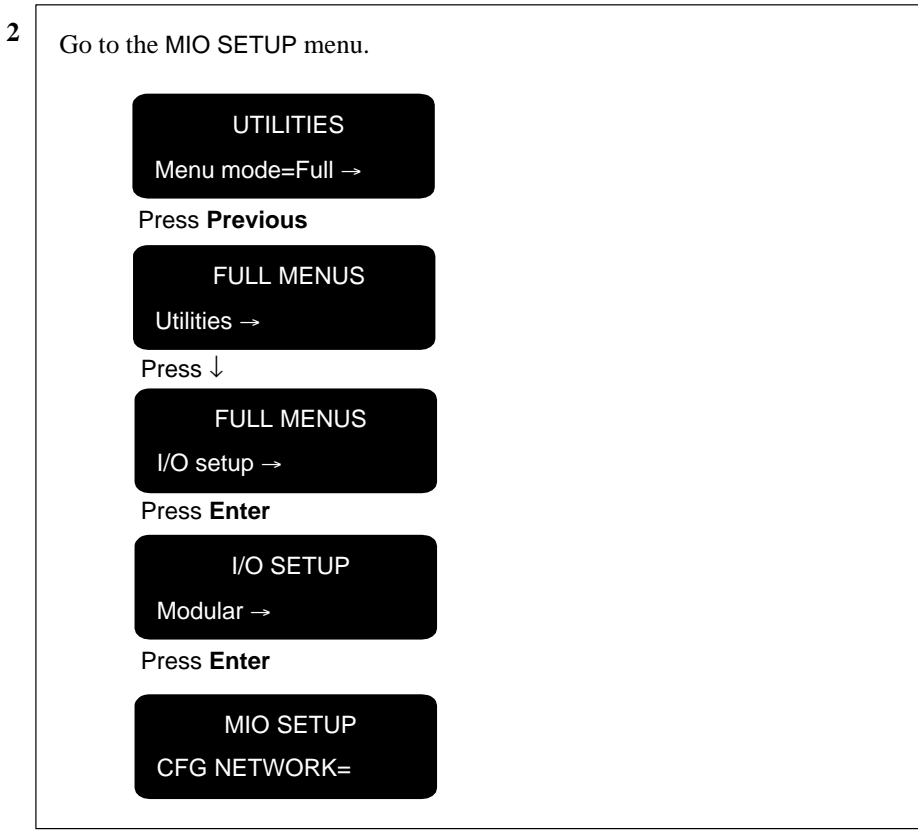

### **The MIO SETUP Menu Tree**

To help you use the menu options referred to in the following tasks, the menu tree accessible from MIO SETUP is shown on the next page. Note that the navigation conventions are a little different than those used in the rest of the printer's front-panel menus (and explained in the User's Guide). So, to access a particular option, simply refer to the menu tree on the next page.

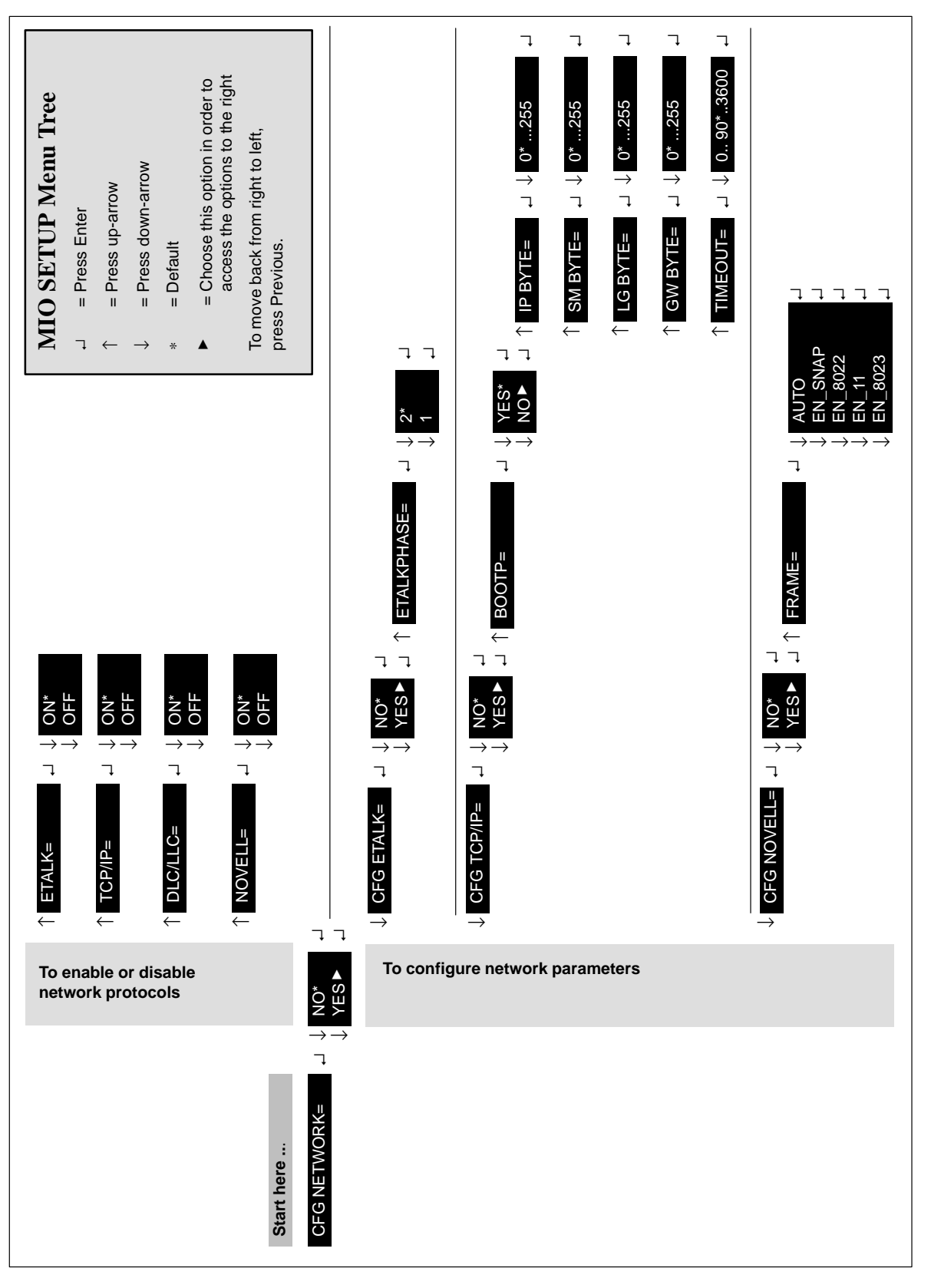

### **To Enable or Disable Network Protocols**

By default, all supported protocols are enabled, the card switching automatically between them. For a reminder as to which protocols support which networks, see the table on page 3.

To see how to access these options in the MIO SETUP menu, refer to page 8. Your current setting is retained even when you switch the printer off and on again.

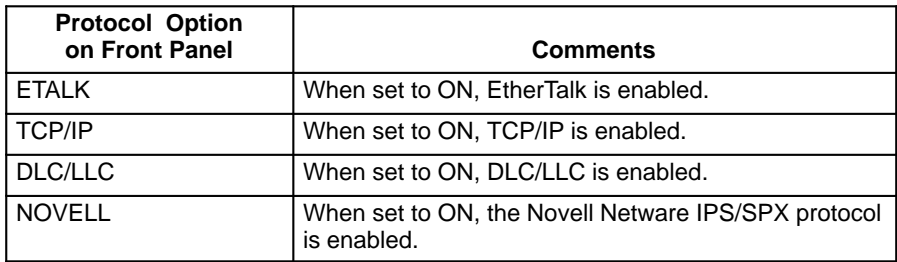

You can disable unused protocols by setting them to OFF from the front panel. This lets you

- reduce network traffic by eliminating broadcast messages from unused protocols
- provide better control over who prints to the printer by eliminating users from other networks

### **To Configure the Apple EtherTalk Phase Parameter**

In order to be able to configure this parameter

- The printer's graphics language must be set to Auto (the default) or PostScript (see chapter 7 of the User's Guide).
- The EtherTalk network protocol must be enabled (see page 9).

To see how to access this parameter in the MIO SETUP menu, refer to page 8.

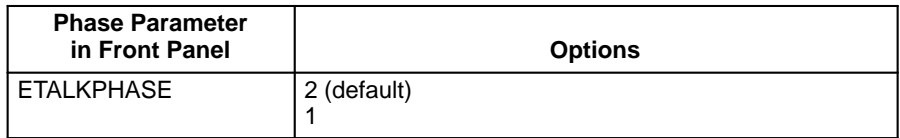

#### **To Configure TCP/IP Parameters**

The following TCP/IP parameters

- IP address
- Subnet mask
- Syslog server IP address
- Default gateway
- TCP connection timeout

can either be retrieved over the network from a BOOTP download file or entered manually using the printer's front panel. By default, they are retrieved from the network (BOOTP = YES). To be able to enter them manually, set BOOTP to NO.

In order to be able to configure any of these parameters, the TCP/IP network protocol must be enabled (see page 9).

To see how to access these parameters in the MIO SETUP menu, refer to page 8.

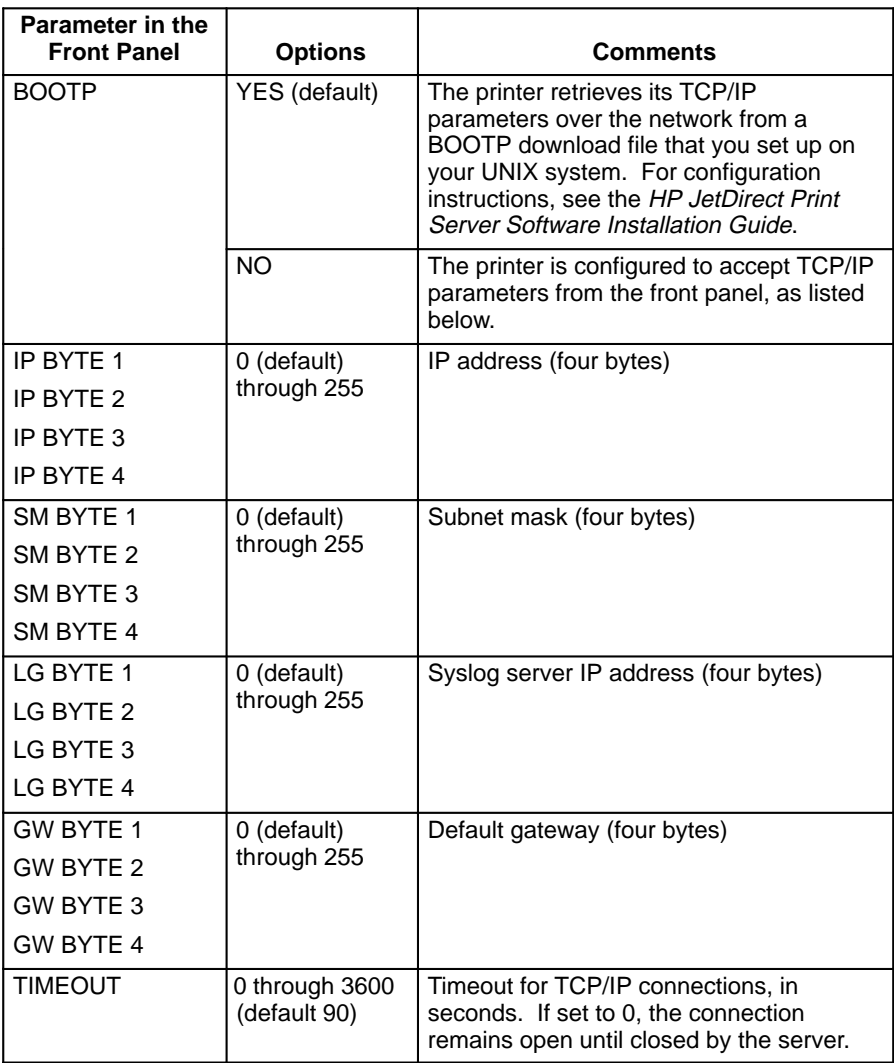

### **To Configure Novell NetWare Frame Types**

In order to be able to configure this parameter, the Novell network protocol must be enabled (see page 9).

To see how to access these parameters in the MIO SETUP menu, refer to page 8.

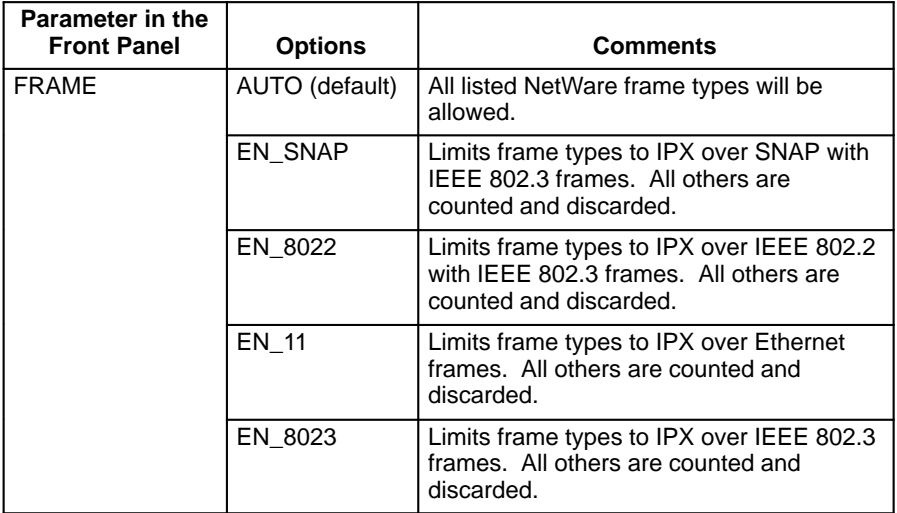

### **Next Steps**

To complete the HP JetDirect Print Server configuration, you need to install and configure the relevant software on your computer. For details, see the *HP JetDirect Print Server Software Installation Guide* and the *HP DesignJet 2500CP SetUp Guide*, step 8, "Set up your software".

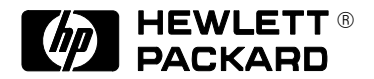

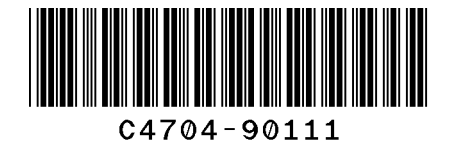

### **Customer re-order number: C4704-9011**

Manual Part Number: C4704–90111 Edition 1, April 1997 English Printed in Europe

This manual has been printed on chlorine-free bleached paper